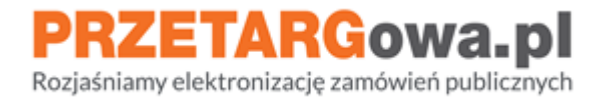

# Składanie ofert w postępowaniu poniżej progu - zapytanie ofertowe

*Data aktualizacji: 07.09.2021*

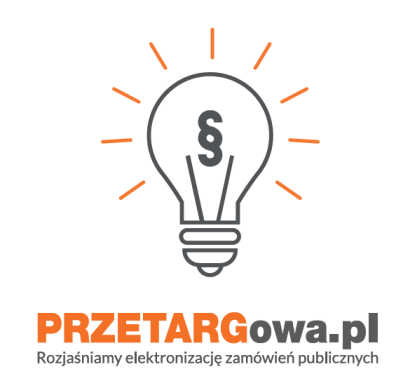

W przypadku dalszych pytań, serdecznie zachęcamy do kontaktu z **Centrum Wsparcia Klienta**:

- **tel**. 22 101 02 02
- **e-mail**: cwk@platformazakupowa.pl

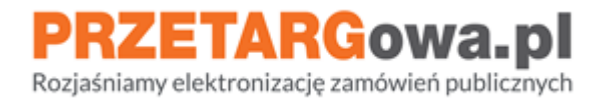

## **Spis treści:**

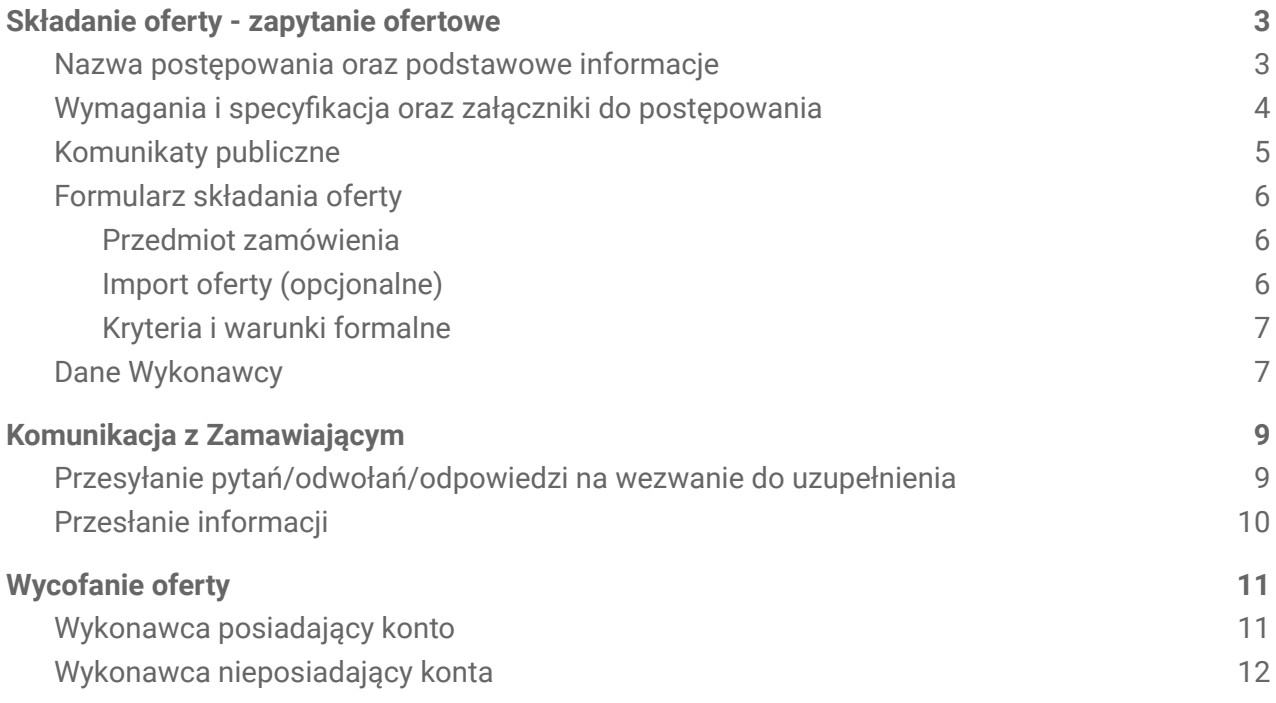

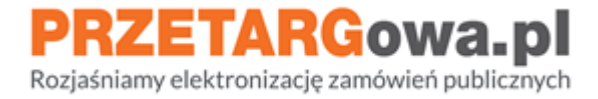

# <span id="page-2-0"></span>I. Składanie oferty - zapytanie ofertowe

#### <span id="page-2-1"></span>**1. Nazwa postępowania oraz podstawowe informacje**

Należy rozpocząć od zapoznania się z **podstawowymi informacjami** odnośnie postępowania:

- **Nazwa** postępowania
- **Dane** jednostki wystawiającej
- **Terminy** składania ofert

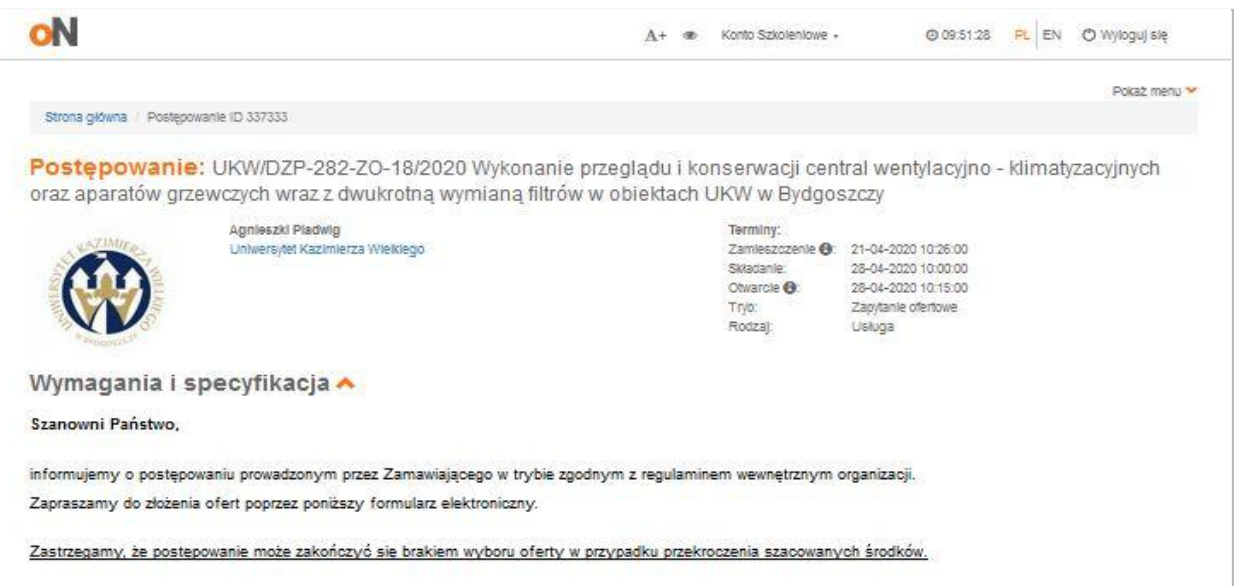

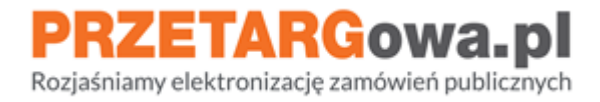

#### <span id="page-3-0"></span>**2. Wymagania i specyfikacja oraz załączniki do postępowania**

Należy zapoznać się z treścią zawartą w sekcji **Wymagania i specyfikacja**, następnie pobrać i odczytać informacje przekazane przez Zamawiającego w załącznikach (sekcja **Załączniki do postępowania**)

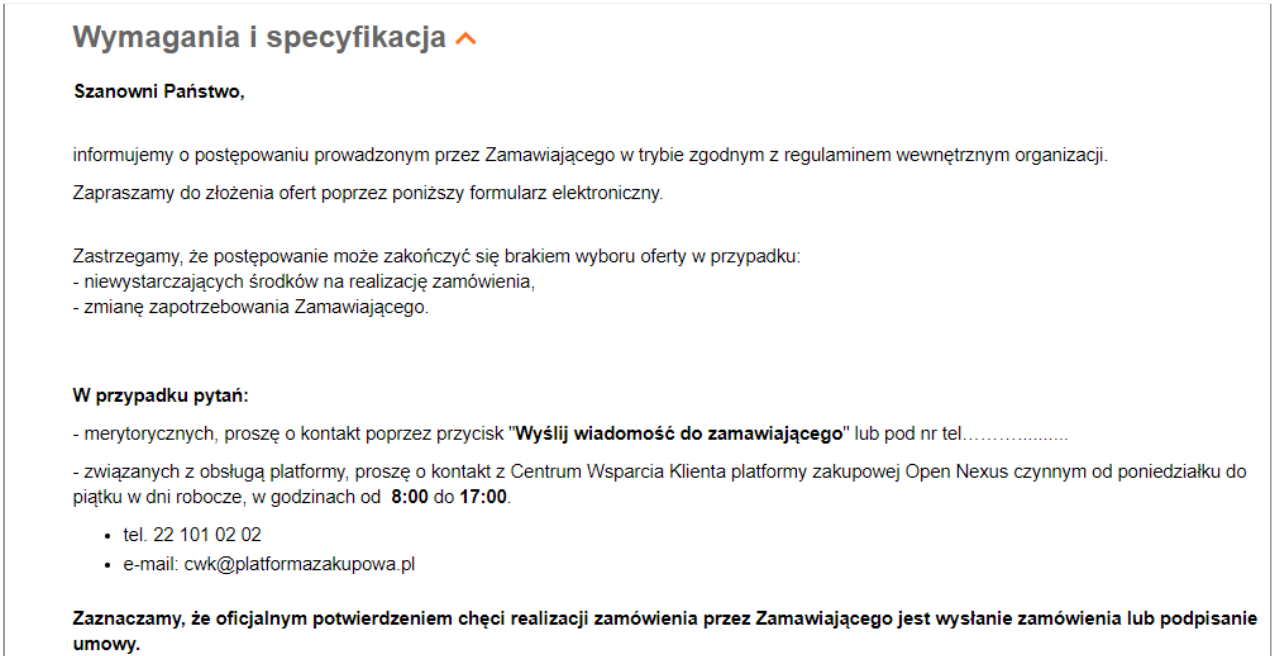

Zmiany do treści SIWZ oraz innych załączników, które zostaną opublikowane przez Zamawiającego również będą widoczne na poniższej liście plików.

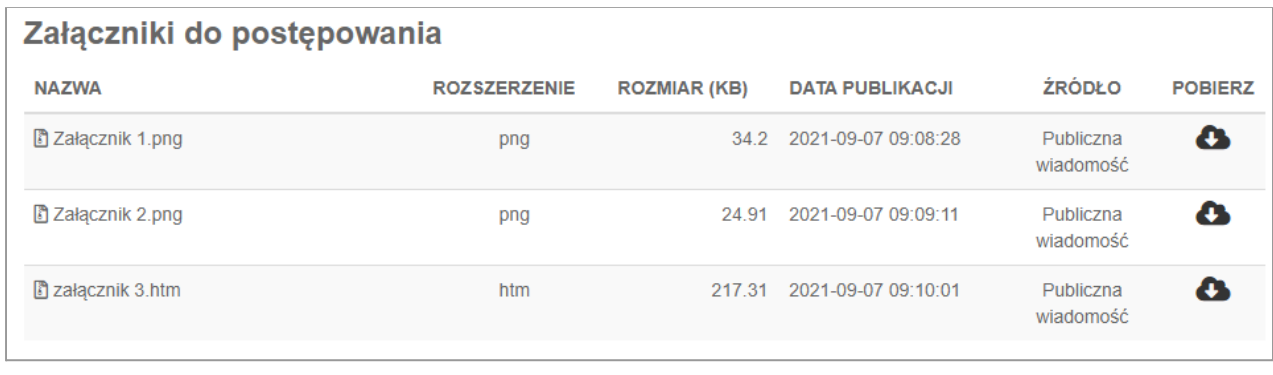

**Open Nexus Sp. z o.o., Bolesława Krzywoustego 3, 61-144 Poznań 22 101 02 02 | platformazakupowa.pl | cwk@platformazakupowa.pl**

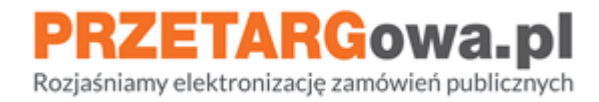

#### <span id="page-4-0"></span>**3. Komunikaty publiczne**

W postępowaniu mogą zostać umieszczone **komunikaty** publiczne wygenerowane przez Zamawiającego. Należy się z nimi zapoznać, ponieważ mogą zawierać informacje o zmianie terminów postępowania, treści specyfikacji, odpowiedzi na pytania od Wykonawców lub inne, równie ważne informacje.

W sekcji komunikaty Wykonawca może zweryfikować datę publikacji wiadomości przez Zamawiającego, imię/nazwisko osoby publikującej oraz treść wiadomości wraz z załącznikami

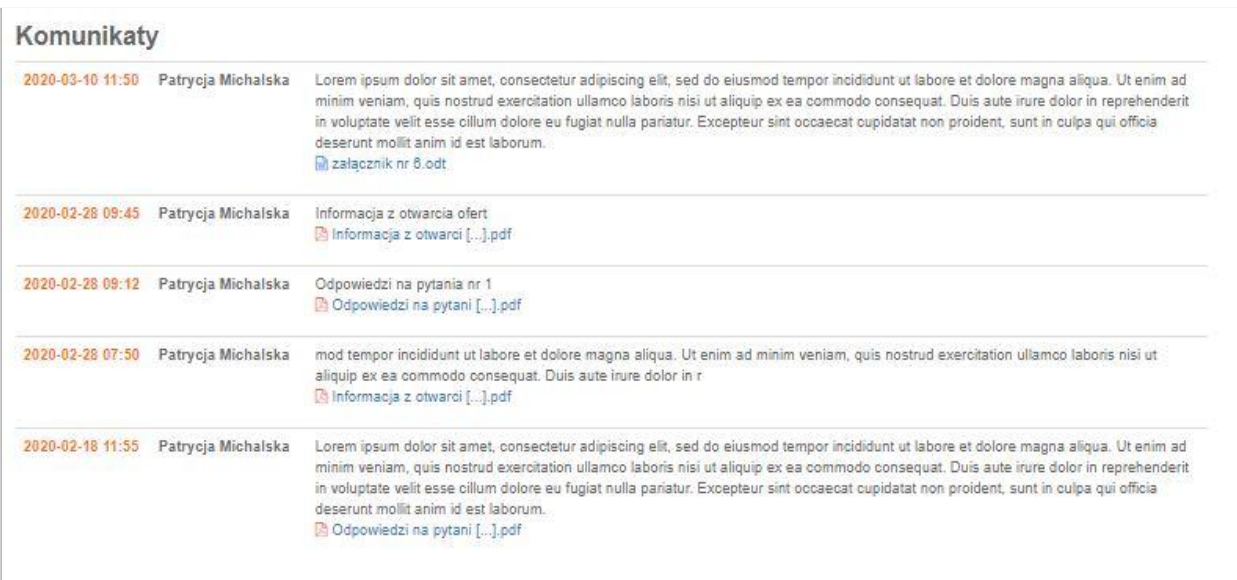

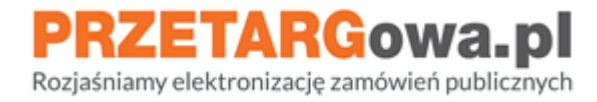

#### <span id="page-5-0"></span>**4. Formularz składania oferty**

W tej sekcji należy uzupełnić wszystkie pola oznaczone na żółto

#### <span id="page-5-1"></span>**Przedmiot zamówienia**

**Cena Netto / JM** (Jednostka Miary) - należy wprowadzić cenę netto, następnie należy wybrać odpowiednią stawkę VAT (z listy rozwijanej).

**Kwota brutto** obliczy się automatycznie *(ceny mogą być wprowadzane do maksymalnie czterech miejsc po przecinku)*, jeśli wykonawca wybierze Różne stawki VAT, wtedy kwotę brutto należy wprowadzić samodzielnie

**Podsumowana cena** wszystkich pozycji zakupowych będzie widoczna w pkt 1. Kryteria i warunki formalne (CENA)

#### <span id="page-5-2"></span>**Import oferty (opcjonalne)**

Dzięki zielonej ikonie wykonawca ma możliwość zaimportowania pliku .xls z ofertą.

Warto skorzystać z tego rozwiązania, kiedy w **Przedmiocie zamówienia znajduje dużo pozycji zakupowych** - daje to możliwość zapisania "wersji roboczej" oferty na dysku komputera wykonawcy, a następne zaczytania danych na Platformę w dowolnym momencie przed upływem terminu składania ofert/wniosków

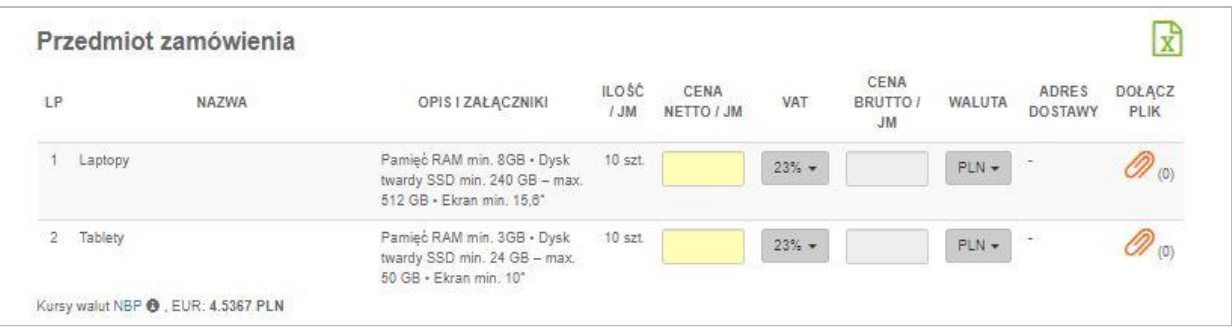

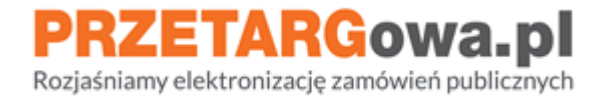

#### <span id="page-6-0"></span>**Kryteria i warunki formalne**

Należy udzielić odpowiedzi na kryteria, w których jest to wymagane (żółty prostokąt) - zgodnie z tym, co opisuje zamawiający w kolumnie Opis i załączniki

Dodatkowe dokumenty należy dołączyć do jednego z pomarańczowych spinaczy widocznych w kolumnie Dołącz plik

W **Miejscu na twój opcjonalny, dodatkowy komentarz do całości oferty** wykonawca ma możliwość przesłania do zamawiającego informacji uzupełniających składaną ofertę

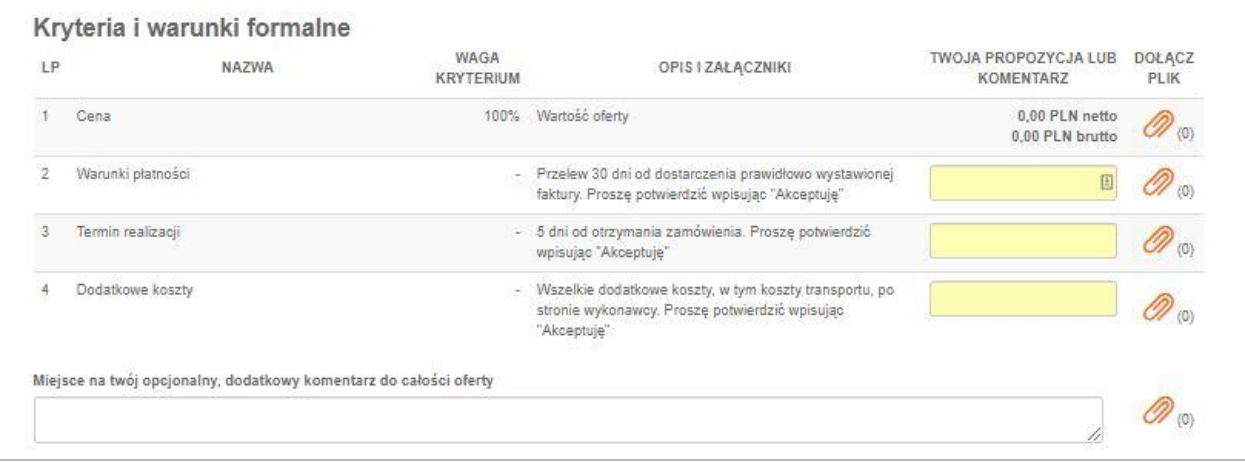

#### <span id="page-6-1"></span>**5. Dane Wykonawcy**

Należy uzupełnić żółte pola z danymi Wykonawcy oraz potwierdzić fakt zapoznania się z Regulaminem Platformy i akceptację warunków postępowania.

Należy zweryfikować czy dane Wykonawcy zostały wprowadzone poprawnie.

Szczególnie należy zwrócić uwagę na **adres e-mail**, ponieważ to na wskazaną w tym miejscu elektroniczną skrzynkę pocztową Wykonawca **otrzyma potwierdzenie złożenia oferty lub prośbę o potwierdzenie adresu mailowego** (zależnie od tego czy Wykonawca jest zalogowany lub czy nie posiada konta/nie jest zalogowany).

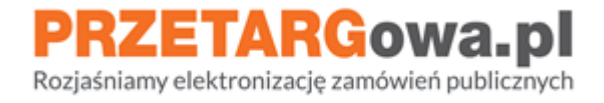

Jeśli wykonawca zweryfikował wszystkie informacje zamieszczone na stronie postępowania, należy kliknąć przycisk **Złóż ofertę**

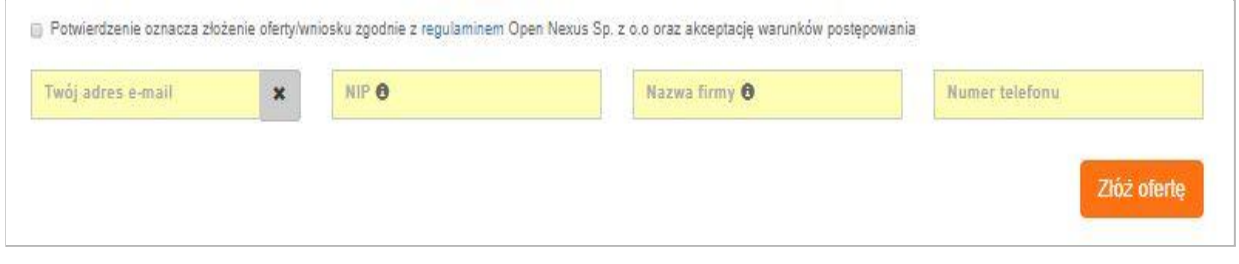

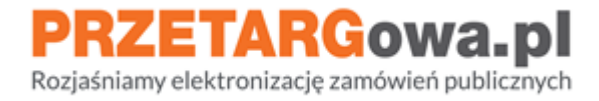

## <span id="page-8-0"></span>II. Komunikacja z Zamawiającym

#### <span id="page-8-1"></span>**1. Przesyłanie pytań/odwołań/odpowiedzi na wezwanie do uzupełnienia**

W postępowaniach przetargowych komunikacja między Zamawiającym a Wykonawcami odbywa

się poprzez formularz **Wyślij wiadomość (**ikona **)**. Znajduje się ona w lewej części strony pod nazwą zamawiającego.

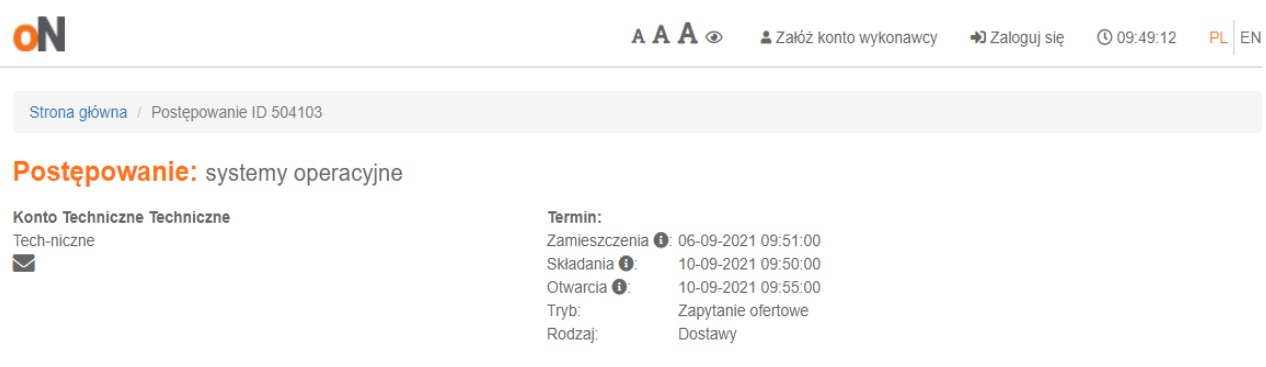

## **Pamiętaj!**

Formularz **Wyślij wiadomość** nie służy do przesyłania ofert. Oferty przesłane tą drogą mogą nie zostaną uwzględnione podczas sesji otwarcia ofert. W tym miejscu należy przesyłać m.in: pytania do Zamawiającego, odpowiedzi na wezwania do uzupełnienia, pytania do specyfikacji

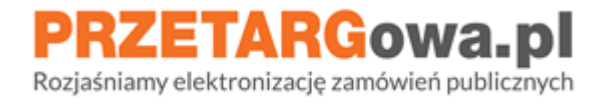

#### <span id="page-9-0"></span>**2. Przesłanie informacji**

Należy uzupełnić pola oznaczone na żółto, dodatkowo klikając na pomarańczowy spinacz w okienku **Wyślij wiadomość do Zamawiającego** Wykonawca może dołączyć pliki, które zostaną przesłane z treścią wiadomości.

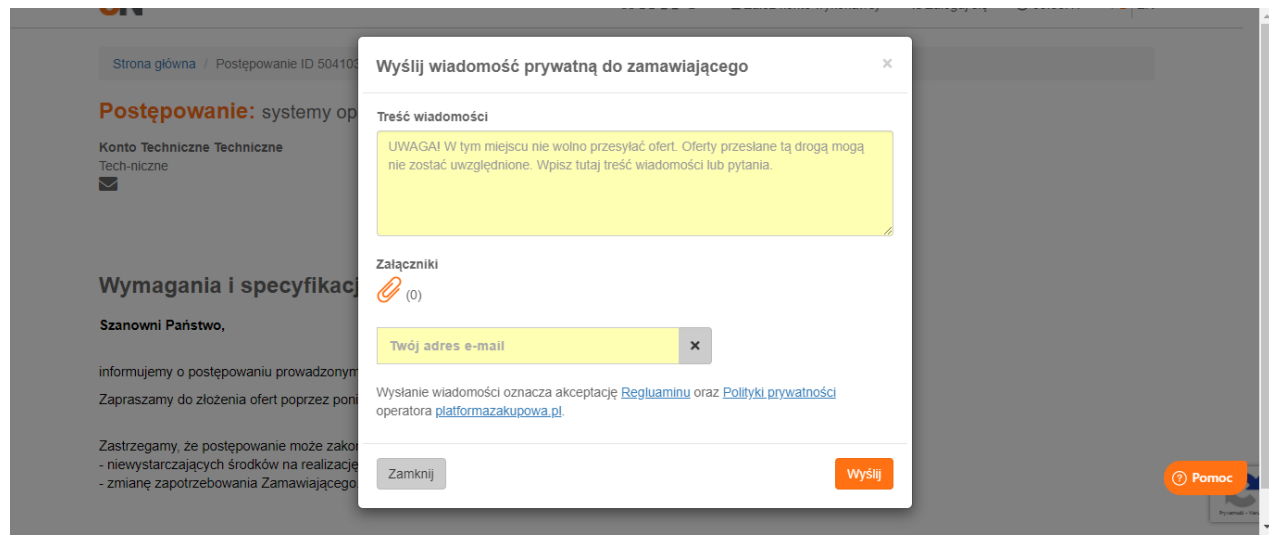

## **Pamiętaj!**

Jeśli Wykonawca nie jest zalogowany i ręcznie wprowadza adres e-mail, powinien zweryfikować jego poprawność. Na wskazaną w tym miejscu elektroniczną skrzynkę pocztową Wykonawca **otrzyma potwierdzenie wysłania wiadomości** oraz ewentualne powiadomienie o opublikowaniu odpowiedzi przez Zamawiającego.

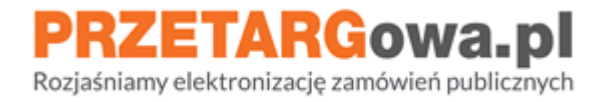

## <span id="page-10-0"></span>III. Wycofanie oferty

#### <span id="page-10-1"></span>**1. Wykonawca posiadający konto**

W celu wycofania oferty należy zalogować się i wybrać kafelek **Moje oferty.** Następnie należy przejść do historii ofertowania klikając w czarną strzałkę przy wybranej ofercie.

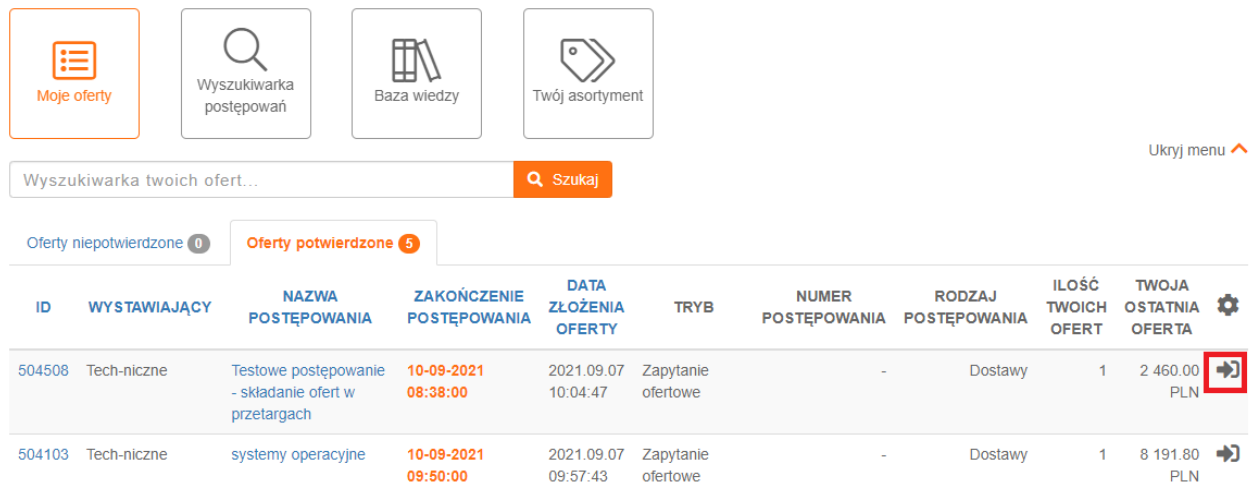

Po przejściu na stronę postępowania, na dole formularza należy przejść do szczegółów oferty, klikając ponownie w czarną strzałkę

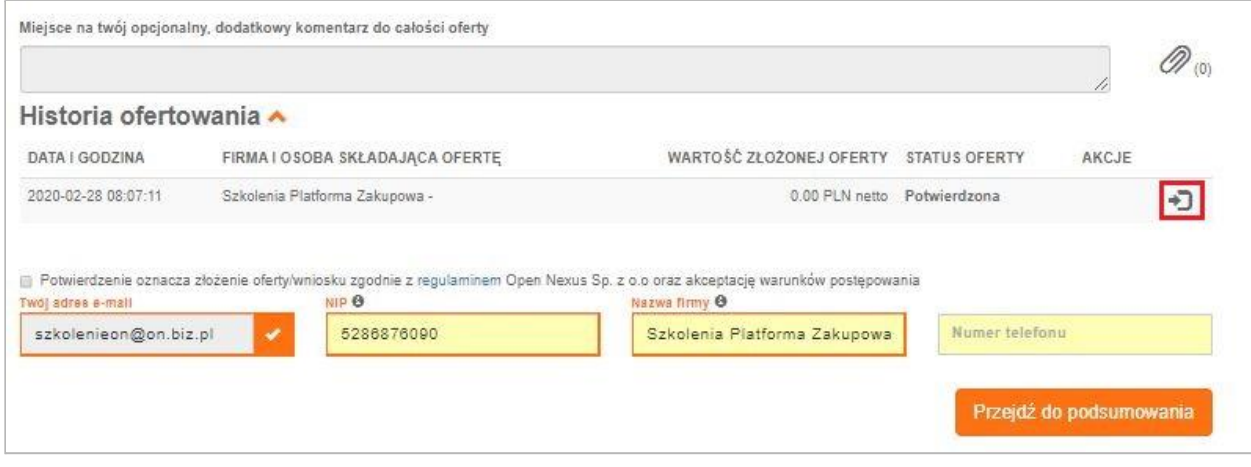

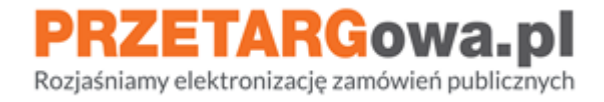

W okienku **Historia oferty w postępowaniu** należy kliknąć w przycisk **Wycofaj ofertę**. System wygeneruje automatyczne potwierdzenie wycofania oferty, które Wykonawca otrzyma na pocztę elektroniczną przypisaną do konta

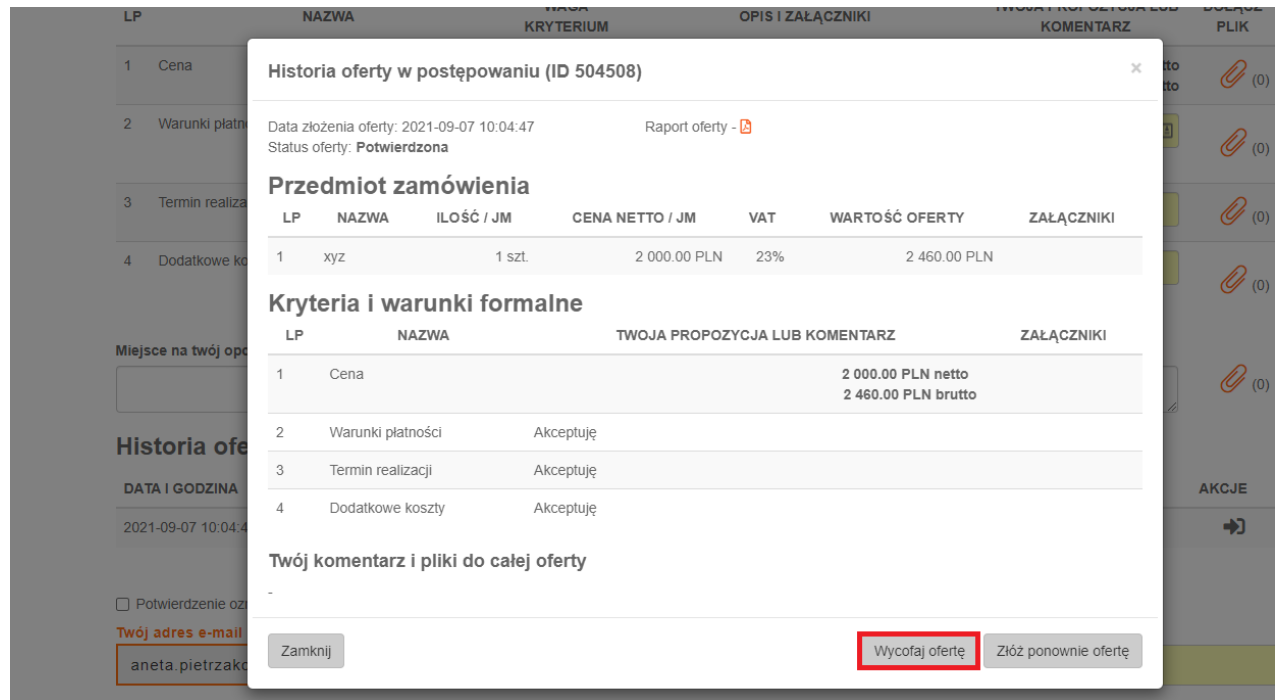

#### <span id="page-11-0"></span>**2. Wykonawca nieposiadający konta**

Wykonawca nie posiadający konta na Platformie zakupowej może zmienić swoją ofertę poprzez złożenie kolejnej oferty, podając ten sam adres e-mail. System automatycznie wycofa poprzednią ofertę (o czym Wykonawca zostanie poinformowany drogą mailową), następnie Wykonawca otrzyma powiadomienie na elektroniczną skrzynkę pocztową z prośbą o potwierdzenie adresu e-mail. Zweryfikowanie adresu mailowego przy ponownie złożonej ofercie będzie zakończeniem procesu złożenia kolejnej oferty.

**W przypadku chęci całkowitego wycofania się z udziału w postępowaniu przetargowym Wykonawca musi posiadać konto w systemie Platformy zakupowej i dokonać wycofania oferty jak w punkcie 1.**